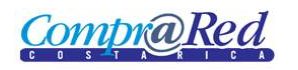

## Recibo Devolución Parcial de Garantías

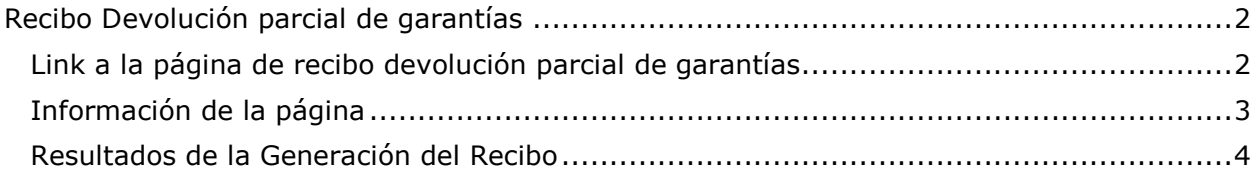

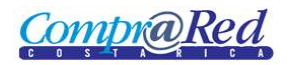

## <span id="page-1-0"></span>**Recibo Devolución parcial de garantías**

### <span id="page-1-1"></span>**Link a la página de recibo devolución parcial de garantías**

En la página de Ingreso de Garantías de Participación y de Cumplimiento en el tercer paso del asistente se encuentra un link a la página de devolución parcial de garantías, este link se muestra cuando se escoge un instrumento que sea válido.

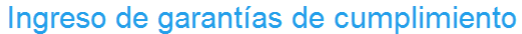

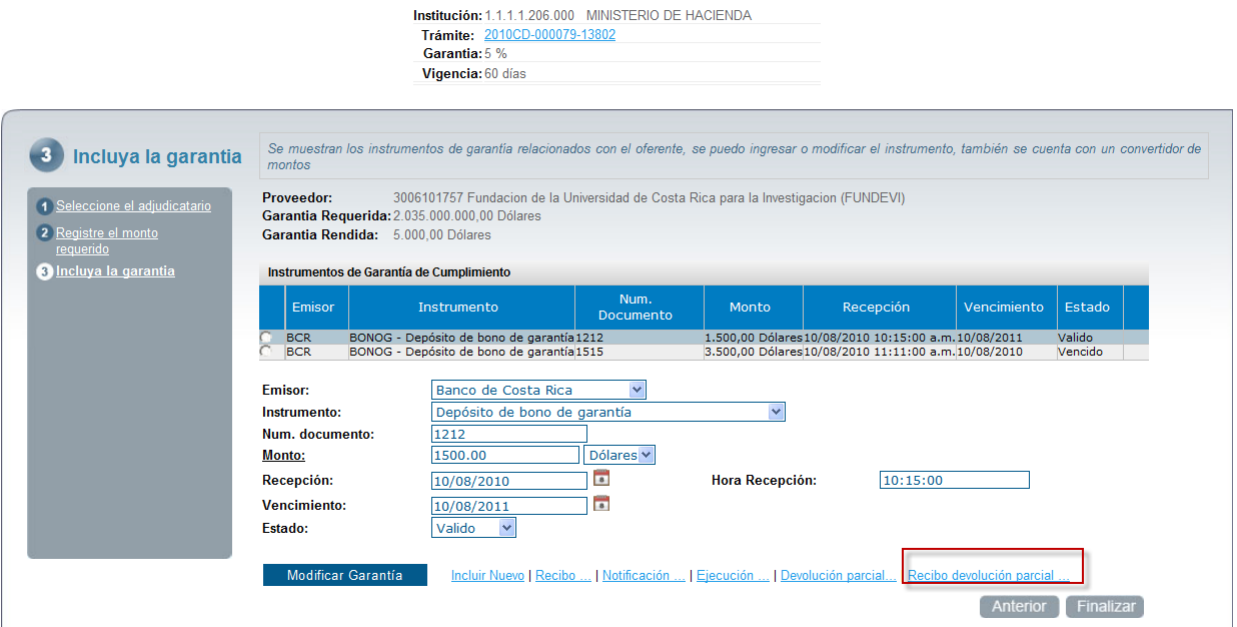

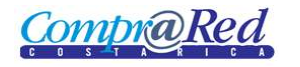

### <span id="page-2-0"></span>**Información de la página**

# Generación de recibo de devolución parcial de garantías

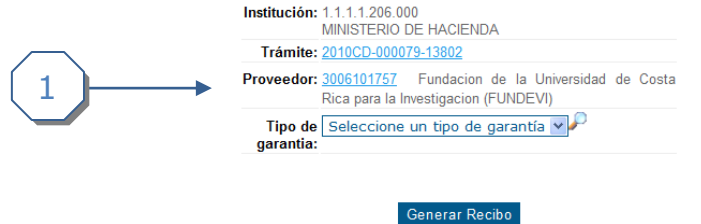

- 1. Se muestra un encabezado con la siguiente información:
	- a. Institución.
	- b. Trámite (Link a la página de Información de Trámite).
	- c. Proveedor (Link a la página de Información del Proveedor).
	- d. Tipo de Garantía (Garantía de Participación, Garantía de Cumplimiento).

Cuando se modifica el Tipo de Garantía se refresca la página y se cargan las devoluciones parciales de garantía. Como se muestra en la siguiente imagen.

#### Generación de recibo de devolución parcial de garantías

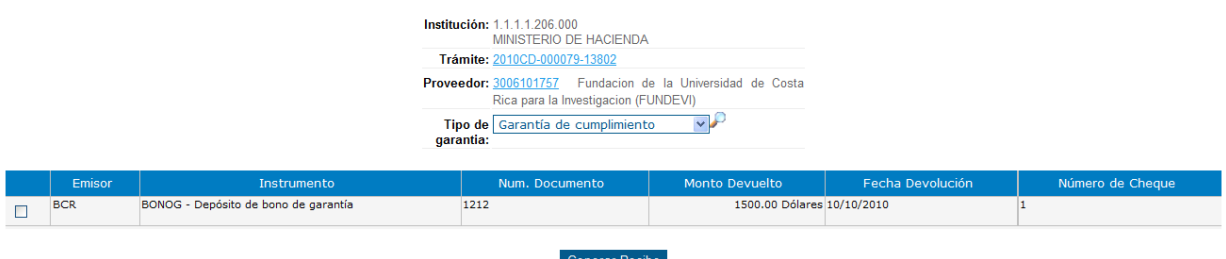

Se procede a escoger las devolcuiones que se requiere en el recibo, esto se realiza marcando los checkboxes de la primera columna de la lista de devoluciones que se muestra, se da click en *Generar Recibo.*

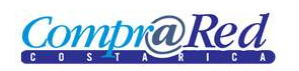

## <span id="page-3-0"></span>**Resultados de la Generación del Recibo**

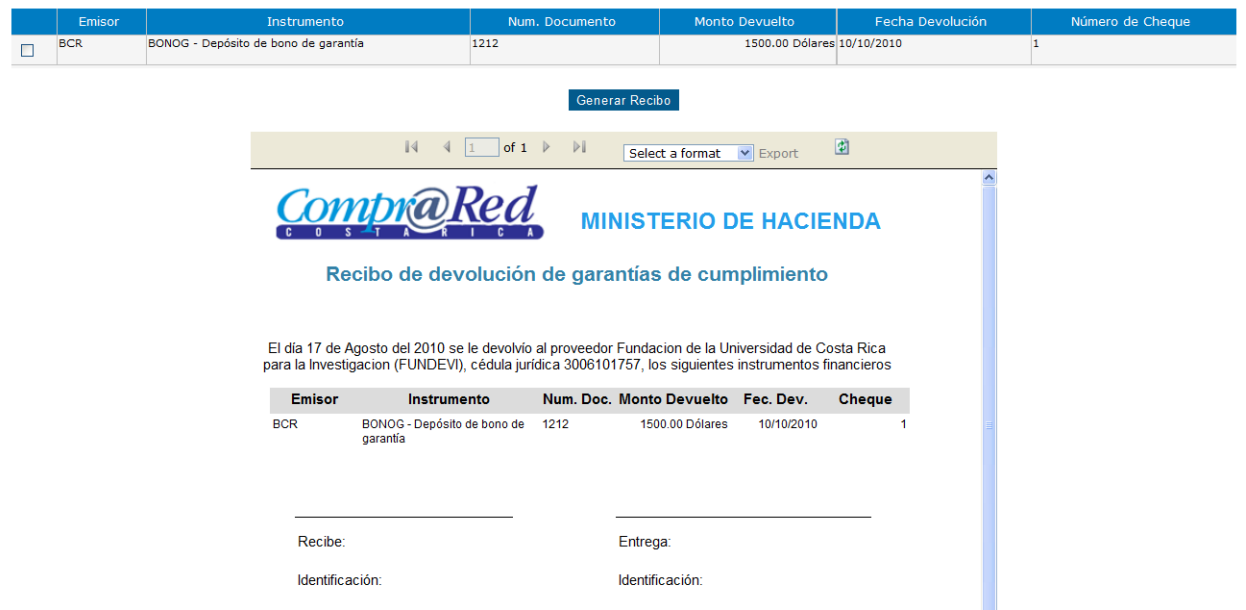

**Nota:** El recibo se puede exportar a Excel y a Pdf.